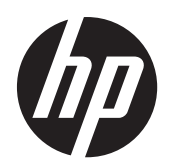

LED-skjermene HP Compaq LA1905wl, LA1905wg, LA2205wg, LA2205wl, LA22f, LA2405wg og LA2405x

Brukerhåndbok

© 2009–2012 Hewlett-Packard Development Company, L.P.

Microsoft, Windows og Windows Vista er enten varemerker eller registrerte varemerker for Microsoft Corporation i USA eller andre land.

De eneste garantiene for HP-produkter og tjenester fremsettes i de uttrykte garantierklæringene som følger med slike produkter og tjenester. Ikke noe i dette dokumentet skal tolkes som noen form for tilleggsgaranti. HP skal ikke holdes ansvarlig for redaksjonelle feil eller utelatelser som finnes i dette dokumentet.

Dette dokumentet inneholder proprietær informasjon som er opphavsrettslig beskyttet. Ingen del av dette dokumentet kan fotokopieres, mangfoldiggjøres eller oversettes til et annet språk uten at det foreligger skriftlig tillatelse fra Hewlett-Packard Company.

Femte utgave (april 2012)

Dokumentdelnummer: 537704-095

#### **Om denne brukerhåndboken**

Denne veiledningen gir informasjon om skjermfunksjoner, skjermoppsett og tekniske spesifikasjoner.

- **ADVARSEL:** Tekst som er merket på denne måten, angir at hvis anvisningene ikke blir fulgt, kan det føre til personskade eller livsfare.
- **A FORSIKTIG:** Tekst som er merket på denne måten, angir at hvis anvisningene ikke blir fulgt, kan det føre til skade på utstyr eller tap av data.

**MERK:** Tekst som er merket på denne måten, gir viktig tilleggsinformasjon.

# **Innhold**

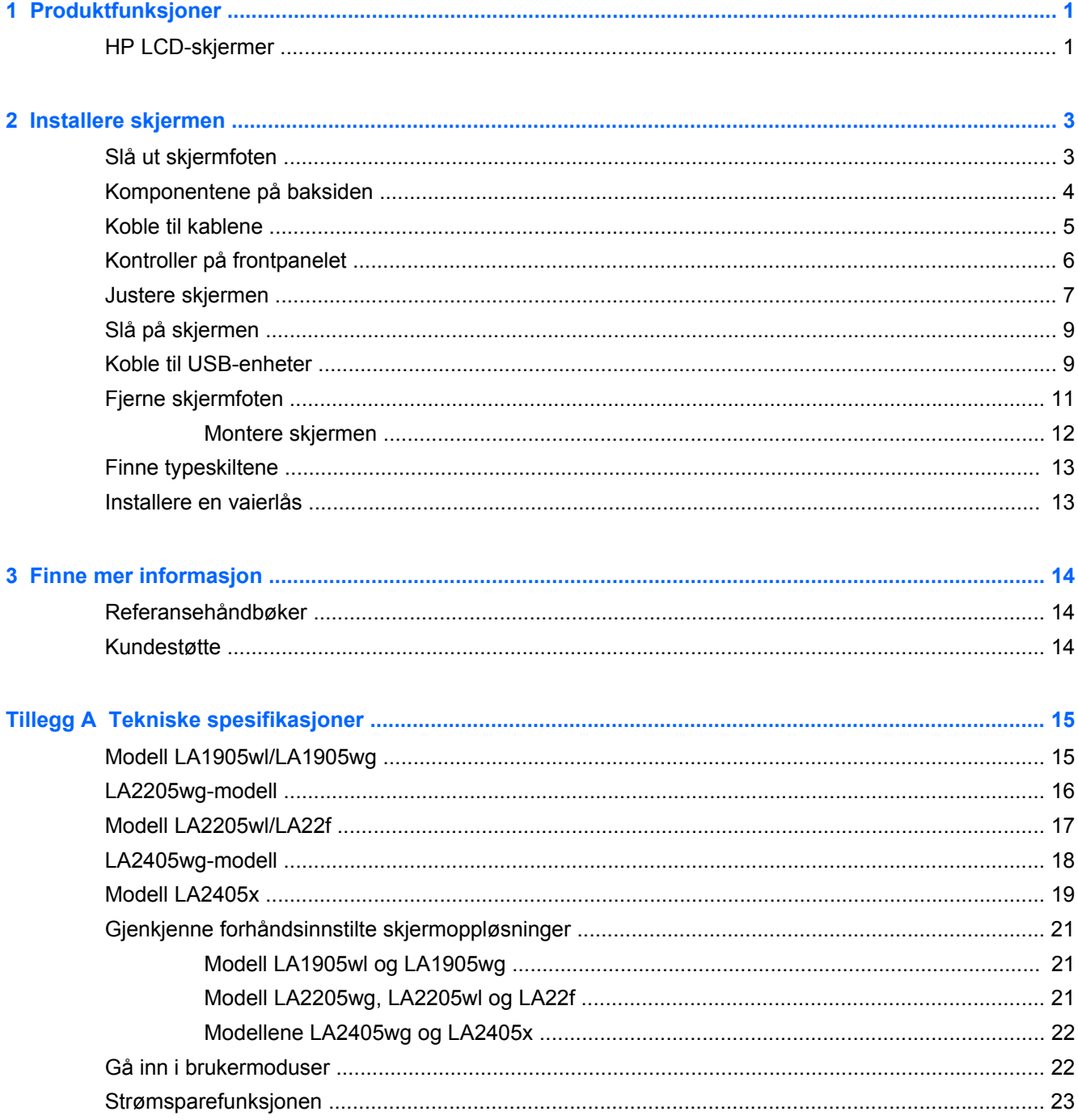

# <span id="page-6-0"></span>**1 Produktfunksjoner**

## **HP LCD-skjermer**

LCD-skjermer (Liquid Crystal Display) har et aktivt matrise, TFT-panel (Thin-Film Transistor). Skjermmodellene og -funksjonene omfatter:

- Modell LA1905wl og LA1905wg, 19 tommer (48,1 cm) diagonalt visningsområde med en oppløsning på 1440 × 900, pluss fullskjermstøtte for lavere oppløsninger omfatter egendefinert skalering for maksimal bildestørrelse mens det opprinnelige størrelsesforholdet beholdes
- Modell LA2205wg, 55,88 cm (22 tommer) diagonalt visningsområde med en oppløsning på 1680 × 1050, pluss fullskjermstøtte for lavere oppløsninger omfatter egendefinert skalering for maksimal bildestørrelse mens det opprinnelige størrelsesforholdet beholdes
- Modell LA22f og LA2205wl, 22 tommer (55,88 cm) diagonalt visningsområde med en oppløsning på 1680 × 1050, pluss fullskjermstøtte for lavere oppløsninger omfatter egendefinert skalering for maksimal bildestørrelse mens det opprinnelige størrelsesforholdet beholdes
- Modellene LA2405wg og LA2405x, 60,96 cm (24 tommer) diagonalt visningsområde med en oppløsning på 1920 × 1200, pluss fullskjermstøtte for lavere oppløsninger; med egendefinert skalering for maksimal bildestørrelse mens det opprinnelige størrelsesforholdet beholdes
- Bred visningsvinkel slik at du kan se både sittende og stående, og når du flytter deg fra side til side
- Mulighet for skråstilling
- Mulighet for å dreie skjermen til stående posisjon
- Mulighet for dreining og justering av høyden
- Avtakbart stativ for fleksible monteringsløsninger
- Videosignalinngang støtter analog VGA med medfølgende VGA-signalkabel
- Videosignalinngang som støtter digital DVI med medfølgende DVI-D-signalkabel
- Videosignalinngang som støtter digital DisplayPort (DisplayPort-kabel følger ikke med)
- USB 2.0 hub med en oppstrømsport (kobles til datamaskinen) og to nedstrømsporter (kobles til USB-utstyr).
- USB-kabel inkludert slik at skjermens USB-hub kan kobles til USB-kontakten på datamaskinen
- Støtte for HP-høyttalersøyle (tilleggsutstyr)
- Plug and play-mulighet hvis systemet støtter det.
- Privacy Filter-spor for å sette inn filtre (kjøpes separat) som blokkerer sideskjermvisning
- Festespor bak på skjermen for kabellås (tillegg)
- Kabelføringsfunksjon for plassering av kabler og ledninger
- Skjermmeny (OSD On-Screen Display) med justeringskontroller på flere språk for enkel konfigurering og optimalisering av skjermen
- HP Display Assistant for justering av skjerminnstillinger
- Tyverisikring aktivert gjennom HP Display Assistant-programvaren
- HDCP-kopibeskyttelse på DVI- og DisplayPort-innganger
- Programvare- og dokumentasjons-CD med skjermdrivere og produktdokumentasjon
- Strømsparingsfunksjon som tilfredsstiller kravene til redusert strømforbruk
- **•** Energy Star-kvalifisert
- **•** Intelligent Management AssetControl
- Samsvarer med følgende godkjente spesifikasjoner:
	- EUs CE-direktiver
	- Svenske TCO-krav

# <span id="page-8-0"></span>**2 Installere skjermen**

Når du installerer skjermen, må du passe på at strømmen til skjermen, datamaskinen og andre tilkoblede enheter er slått av, og så følger du fremgangsmåten nedenfor.

### **Slå ut skjermfoten**

- **1.** Løft skjermen ut av esken, og plasser den med forsiden ned på en flat overflate.
- **2.** Hold skjermfoten nede med én hånd (1), grip håndtaket med den andre hånden og fold ut displayhodet 90 grader (2).
- **FORSIKTIG:** Ikke berør overflaten på LCD-skjermen. Trykk på skjermen kan føre til uensartede farger eller feilinnretning av de flytende krystallene. Hvis dette skjer, vil ikke skjermen komme tilbake til normal tilstand.

**Figur 2-1** Slå ut skjermfoten

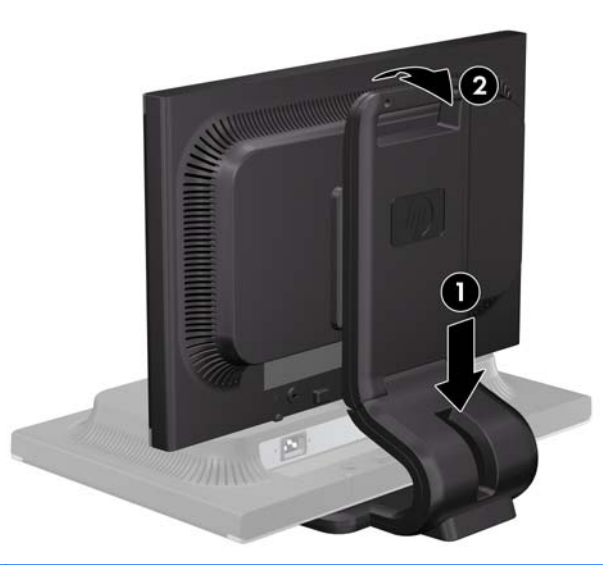

**MERK:** Når skjermen er foldet ut for første gang, er skjermhodet låst mot justering til en posisjon i full høyde. Hvis du vil justere skjermhodet til full høyde, presser du ned på skjermhodet for å låse det opp, før du trekker det opp til full høyde.

# <span id="page-9-0"></span>**Komponentene på baksiden**

**Figur 2-2** Komponentene på baksiden

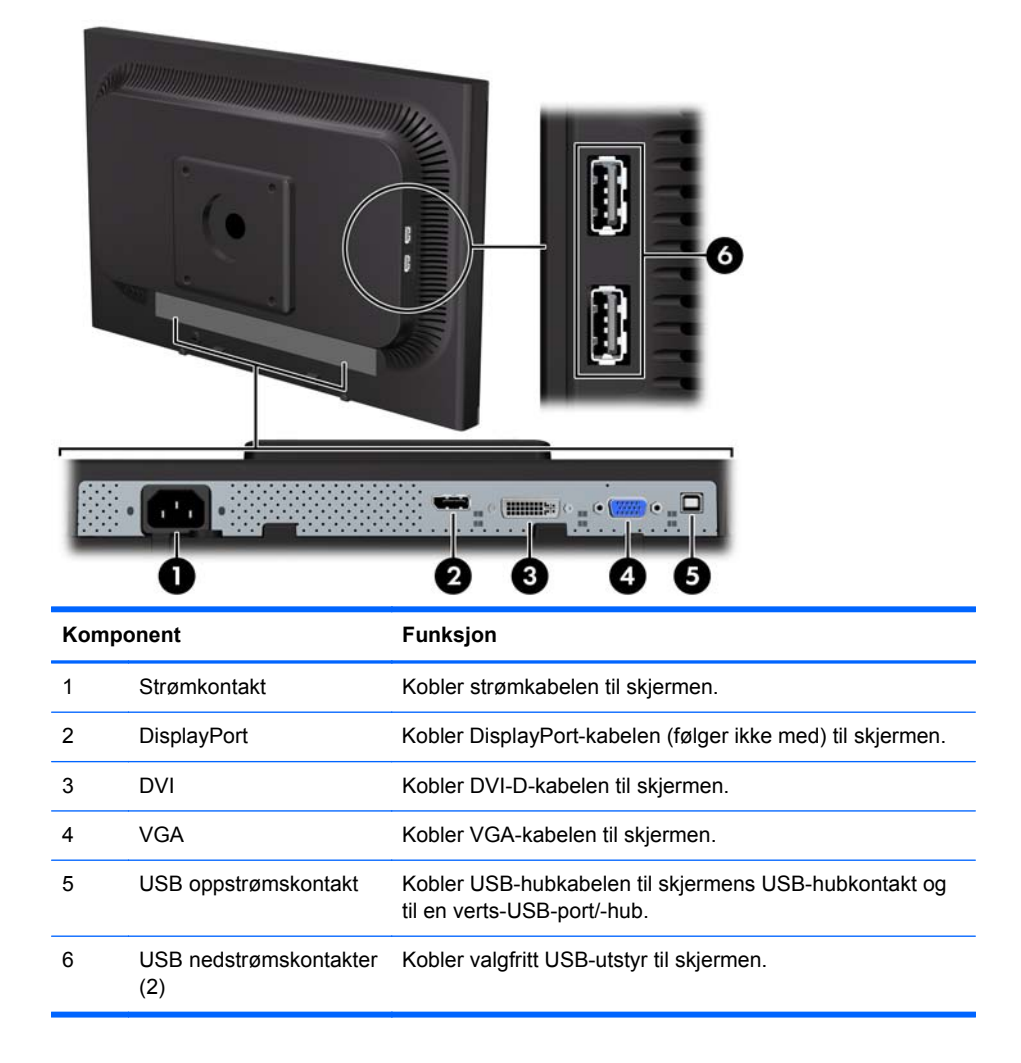

### <span id="page-10-0"></span>**Koble til kablene**

**1.** Sett skjermen på et praktisk, godt ventilert sted i nærheten av datamaskinen.

**MERK:** Før du kobler til kablene, ruter du dem gjennom åpningen i skjermsøylen.

**2.** Koble til en VGA-signalkabel, DVI-D-signalkabel eller DisplayPort-signalkabel.

**MERK:** Skjermen støtter både analoge og digitale innganger. Videomodusen bestemmes av hvilken videokabel som brukes. Skjermen finner automatisk hvilke innganger som har gyldige videosignaler. Inngangene kan velges ved å trykke på knappen +/Source [Kilde] på frontpanelet eller via justering på skjermen ved å trykke på knappen Menu [Meny].

- Bruk den medfølgende VGA-signalkabelen for analog drift. Koble VGA-signalkabelen til VGA-kontakten bak på skjermen og den andre enden til VGA-kontakten på datamaskinen.
- Ved bruk av DVI-digital bruker du den medfølgende DVI-D-signalkabelen. Koble DVI-Dsignalkabelen til DVI-kontakten bak på skjermen og den andre enden til DVI-kontakten på datamaskinen.
- For bruk av DisplayPort-digital kobler du til en DisplayPort-signalkabel (medfølger ikke). Koble DisplayPort-signalkabelen til DisplayPort-kontakten bak på skjermen, og den andre enden til DisplayPort-kontakten på datamaskinen.
- **3.** Koble den ene enden av den medfølgende USB-kabelen til USB-hubkontakten på datamaskinens bakside, og den andre enden til USB-oppstrømskontakten på skjermen.
- **4.** Koble den ene enden av strømkabelen til strømkontakten på baksiden av skjermen, og den andre enden til en stikkontakt.

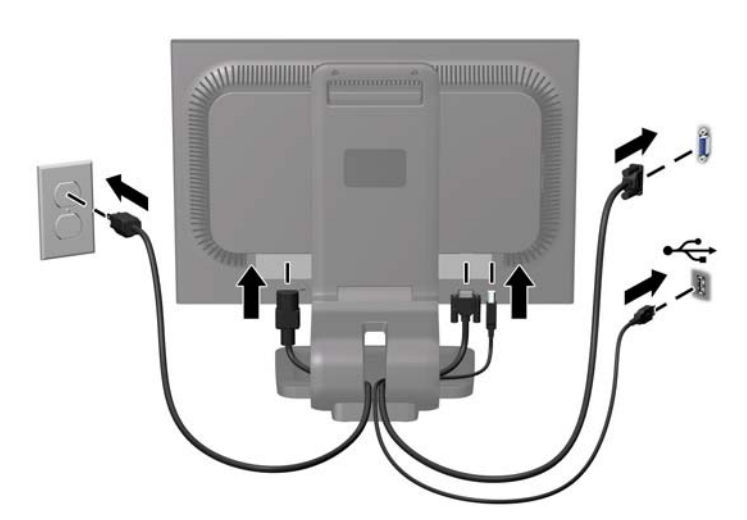

**Figur 2-3** Koble til kablene

**ADVARSEL:** Slik reduserer du faren for elektrisk støt eller skade på utstyret:

Ikke deaktiver jordingen i strømledningen. Jordingspluggen er en sikkerhetsmessig viktig egenskap.

Plugg strømledningen inn i et jordet strømuttak som alltid er lett tilgjengelig.

Koble utstyret fra strømkilden ved å ta strømkabelen ut av strømuttaket.

Av sikkerhetshensyn må du ikke sette gjenstander på strømledninger eller -kabler. Ordne kablene slik at ingen kan komme til å tråkke på eller snuble i dem. Trekk aldri i en ledning eller kabel. Trekk i pluggen når du kobler strømmen fra det elektriske utstyret.

# <span id="page-11-0"></span>**Kontroller på frontpanelet**

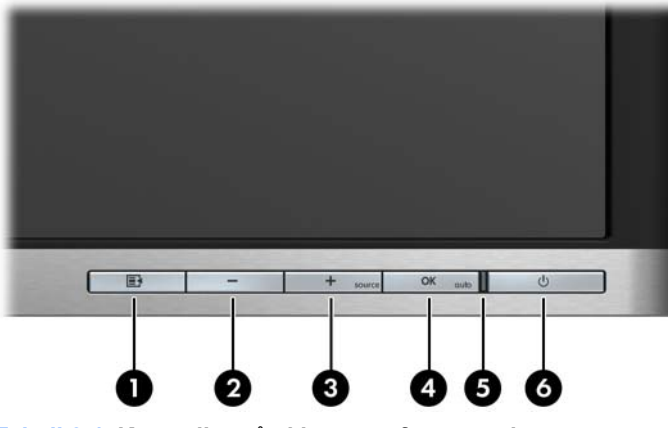

**Tabell 2-1 Kontroller på skjermens frontpanel**

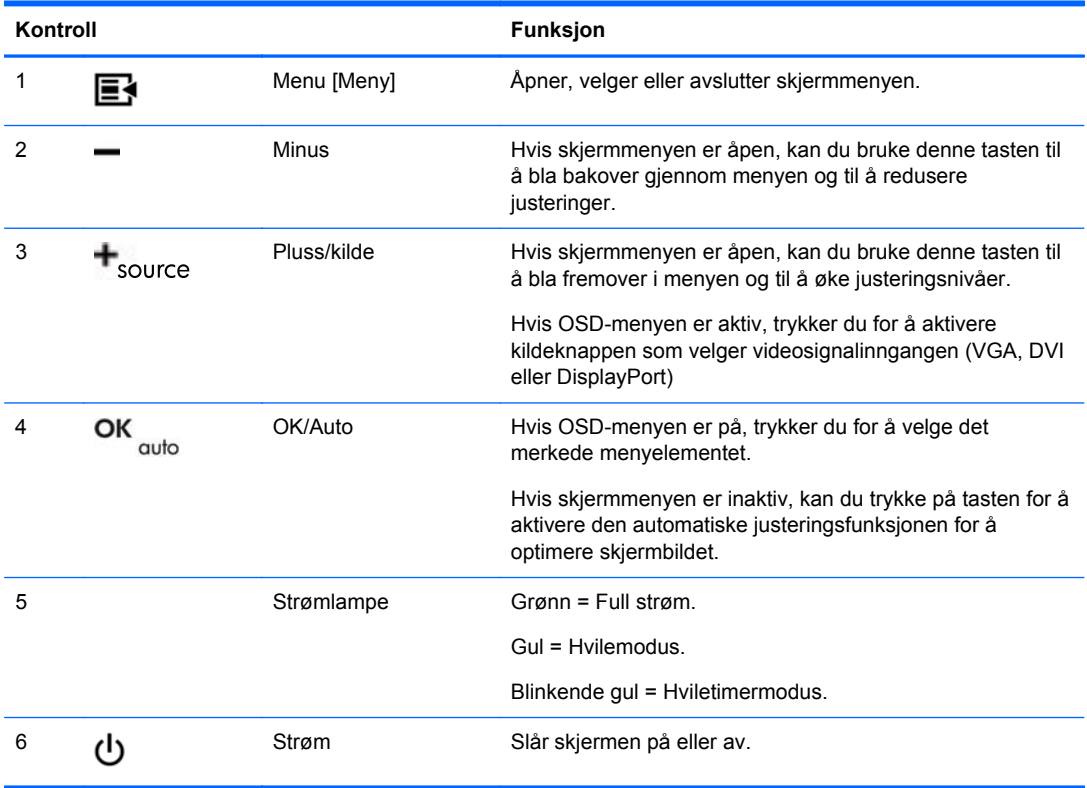

**MERK:** Besøk HPs mediebibliotek for selvhjelpsreparasjoner på<http://www.hp.com/go/sml>hvis du vil se en OSD-menysimulator.

## <span id="page-12-0"></span>**Justere skjermen**

**MERK:** Din skjerm kan se annerledes ut enn modellen i de følgende illustrasjonene.

**1.** Vipp skjermen fremover eller bakover slik at du får en behagelig synshøyde.

**Figur 2-4** Vippe skjermen

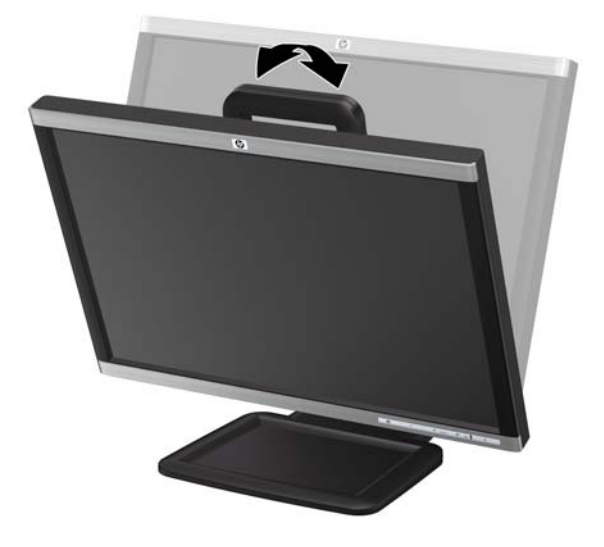

**2.** Drei skjermen til venstre eller høyre for å få den beste synsvinkelen.

**Figur 2-5** Dreie skjermen

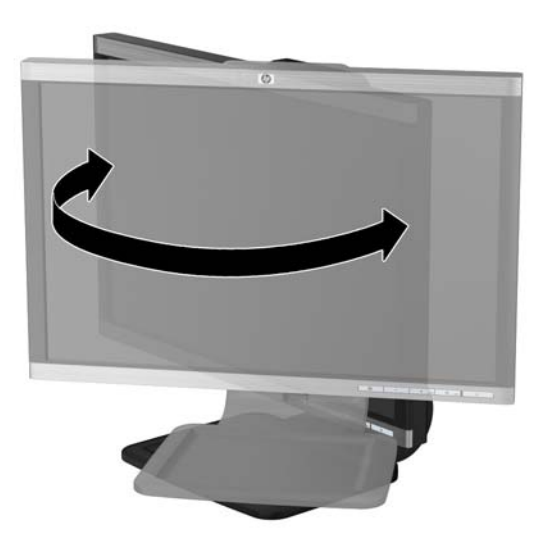

- **3.** Juster skjermens høyde slik at den er parallell med øyehøyden og er behagelig å se på.
	- **MERK:** Når skjermen er foldet ut for første gang, er skjermhodet låst mot justering til en posisjon i full høyde. Hvis du vil justere skjermhodet til full høyde, presser du ned på skjermhodet for å låse det opp, før du trekker det opp til full høyde.

**Figur 2-6** Justere høyden på skjermen

- **4.** Drei skjermen fra liggende til stående posisjon så den passer til programmet du bruker.
	- **a.** Juster skjermen til full høyde, og skyv skjermen tilbake til full skråstilt posisjon (1).
	- **b.** Skjermen dreies med urviseren 90° fra liggende til stående posisjon (2).
	- **FORSIKTIG:** Hvis skjermen ikke er i full høyde og full skråstilt posisjon når den dreies, vil nedre høyre hjørne på skjermpanelet komme i kontakt med skjermfoten og kan forårsake skade på skjermen.

**Figur 2-7** Dreie skjermen

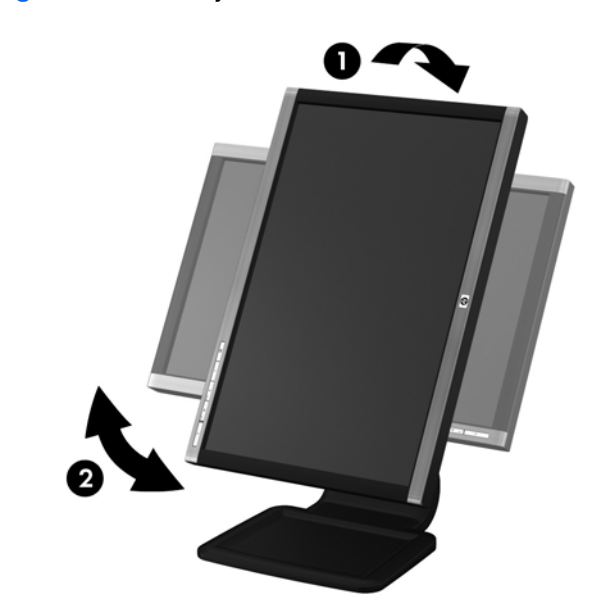

**MERK:** For å vise informasjon på skjermen i stående posisjon må du installere programmet Pivot Pro, som du finner på CD-en med programvare og dokumentasjon. Posisjonen til OSDmenyen kan også roteres til stående posisjon. Når du skal rotere OSD-menyen, åpner du OSDmenyen ved å trykke på knappen Menu [Meny] på frontpanelet, velger **OSD Control** [OSDkontroll] og velger **Rotate OSD** [Roter OSD].

# <span id="page-14-0"></span>**Slå på skjermen**

- **1.** Trykk på strømknappen på datamaskinen for å slå den på.
- **2.** Trykk på strømknappen foran på skjermen for å slå den på.

**FORSIKTIG:** Skade med innbrent bilde kan forekomme på skjermer som viser det samme statiske bildet på skjermen over lengre tid.\* For å unngå skade med innbrent bilde på dataskjermen bør du alltid aktivere et skjermbeskytterprogram eller slå av skjermen når den ikke skal brukes i lengre tid. Innbrent bilde er en tilstand som kan oppstå på alle LCD-skjermer. Skjermer med "innbrent bilde" dekkes ikke av HP-garantien.

\* Lengre tid vil si 12 sammenhengende timer uten at den brukes.

**MERK:** Hvis ingenting skjer når du trykker på strømknappen, kan låsefunksjonen for strømknappen være aktivert. Du deaktiverer denne funksjonen ved å holde nede strømknappen på skjermen i 10 sekunder.

**MERK:** Du kan deaktivere strømlampen på OSD-menyen. Trykk på menyknappen foran på skjermen, og velg deretter **Management** > **Bezel Power LED** > **Off**.

Når skjermen er slått på, vises en skjermstatusmelding i fem sekunder. Meldingen viser hvilke inndata (DisplayPort, DVI eller VGA) som er gjeldende aktive signal, statusen til innstillingen for autobryterkilde (på eller av; fabrikkstandarden er på), standardkildesignalet (fabrikkstandarden er DisplayPort), gjeldende forhåndsinnstilt skjermoppløsning, og anbefalt forhåndsinnstilt skjermoppløsning.

Skjermen skanner automatisk signalinngangene etter en aktiv inngang og bruker den inngangen til visningen. Hvis to eller flere innganger er aktive, vil skjermen vise standard inngangskilde. Hvis standard inngangskilde ikke er en av de aktive inngangene, vil skjermen vise inngangen med høyest rangert prioritet i følgende rekkefølge: DisplayPort, DVI og deretter VGA. Du kan endre standardkilden på OSD-menyen ved å trykke på frontpanelets menyknapp og velge **Source Control** [Kildekontroll] > **Default Source** [Standardkilde].

#### **Koble til USB-enheter**

USB-kontakter brukes til å koble til enheter, for eksempel et digitalt kamera, et USB-tastatur eller en USB-mus. To USB-kontakter er plassert på skjermens sidepanel.

**MERK:** Du må koble til USB-hubkabelen fra skjermen til datamaskinen for å aktivere USB 2.0-portene på skjermen. Se trinn 3 i [Koble til kablene på side 5](#page-10-0).

#### **Figur 2-8** Koble til USB-enheter

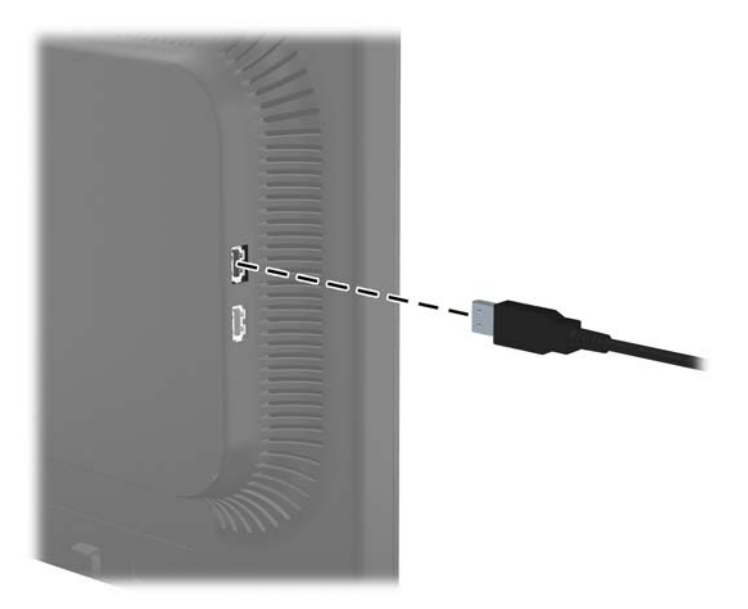

# <span id="page-16-0"></span>**Fjerne skjermfoten**

Du kan løsne skjermen fra skjermfoten slik at du kan feste den på veggen, på en svingarm eller på annen måte.

**FORSIKTIG:** Før du begynner å demontere skjermen, må du kontrollere at skjermen er slått av og at strømmen og signalkablene er koblet fra. Koble også fra alle USB-kabler som er koblet til skjermen.

- **1.** Koble fra og fjern signalet, strømmen og USB-kablene fra skjermen.
- **2.** Legg skjermen med forsiden ned på en flat overflate dekket av et rent, tørt tøystykke.
- **3.** Drei skjermfoten 45 grader med klokken, og fjern skruen fra skjermens bakside. Drei deretter skjermfoten 45 grader mot klokken, og fjern den andre skruen fra skjermens bakside.

**Figur 2-9** Fjerne skruene fra skjermsokkelen

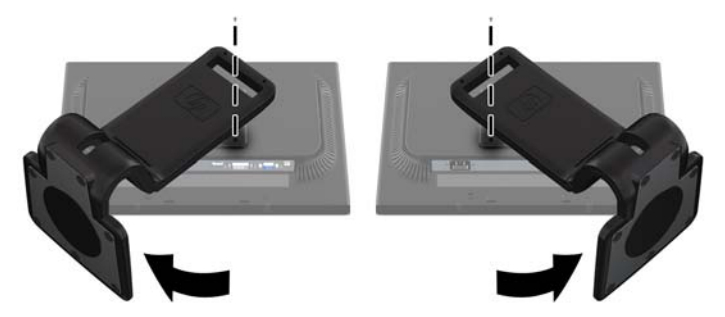

**4.** Roter skjermfoten opp (1) og trekk den tilbake (2) for å løsne knastene i skjermfoten fra sporene på skjermen.

**Figur 2-10** Fjerne skjermsokkelen

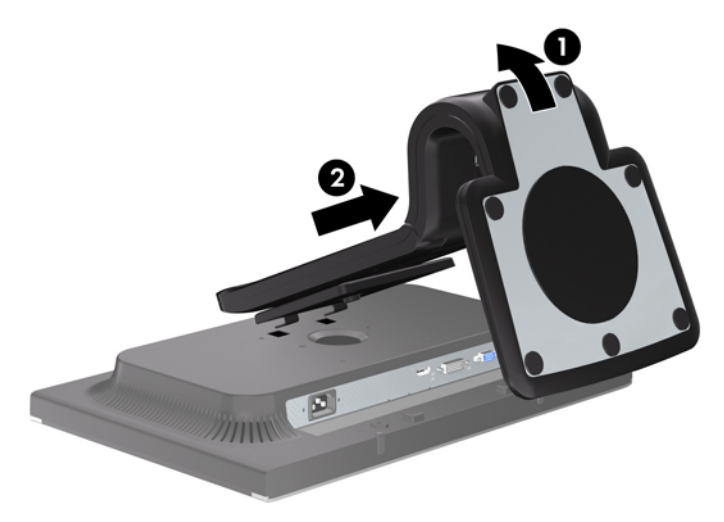

#### <span id="page-17-0"></span>**Montere skjermen**

Skjermpanelet kan festes til en vegg, svingarm eller annen monteringsfikstur.

**MERK:** Dette apparatet skal monteres med UL- eller CSA-oppført veggfeste.

**1.** Løsne flatskjermen fra skjermsokkelen. Se [Fjerne skjermfoten på side 11](#page-16-0) i forrige avsnitt.

**FORSIKTIG:** Denne skjermen støtter monteringshull i 100 mm avstand etter VESAindustristandard. For å feste en tredjeparts monteringsløsning til skjermen trenger du fire 4 mmskruer med en gjengestigning på 0,7 og en lengde på 10 mm. Lengre skruer må ikke brukes, da de kan skade skjermen. Det er viktig å bringe på det rene at produsentens monteringsløsning følger VESA-standarden og har en oppgitt bæreevne som er tilstrekkelig for skjermen. Den beste ytelsen oppnår du ved å bruke strøm- og videokablene som fulgte med skjermen.

**2.** Når du skal feste skjermen til en svingarm, setter du inn fire 10 mm skruer i hullene på svingarmplaten og i monteringshullene på skjermen.

**Figur 2-11** Montere skjermen

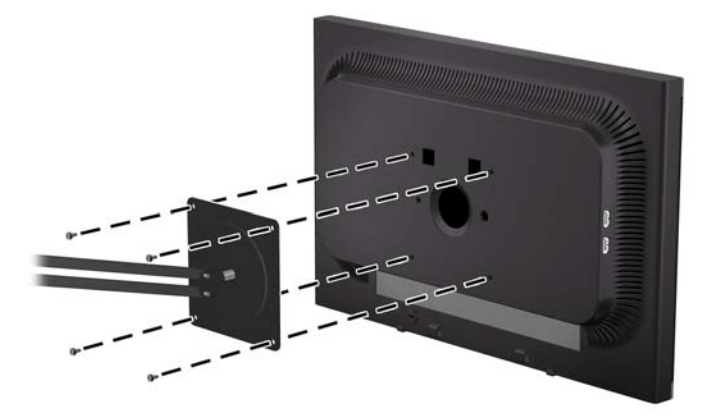

Hvis du vil feste skjermen til andre monteringsfester, følger du instruksjonene som følger med monteringsfestet for å sikre at skjermen er trygt festet.

**3.** Koble kablene til skjermen igjen.

### <span id="page-18-0"></span>**Finne typeskiltene**

På typeskiltene på skjermen finner du delenummer, produktnummer og serienummer. Du kan trenge disse numrene når du tar kontakt med HP om skjermmodellen. Typeskiltene er plassert på baksiden av skjermen.

**Figur 2-12** Finne typeskiltene

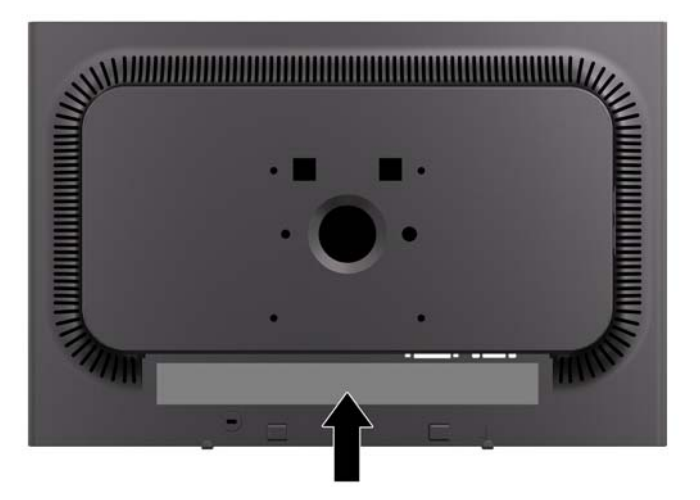

### **Installere en vaierlås**

Du kan feste skjermen til en fast gjenstand ved hjelp av en ekstra kabellås som er tilgjengelig fra HP.

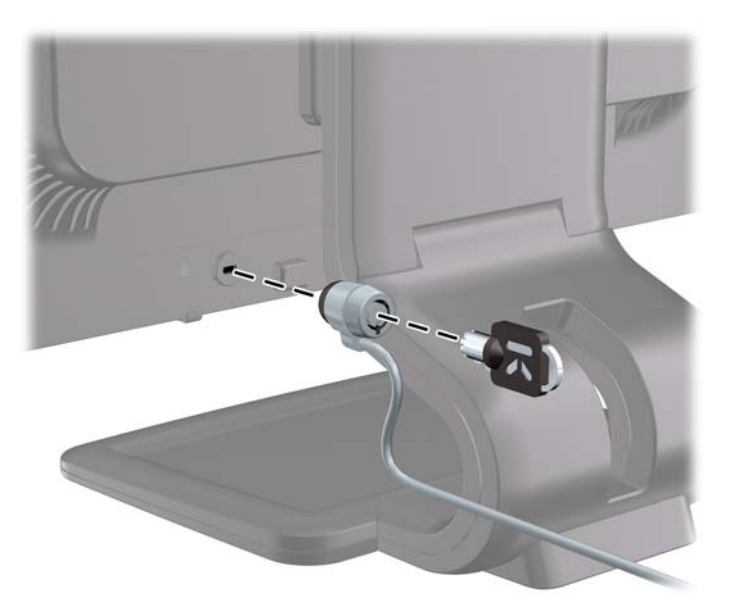

# <span id="page-19-0"></span>**3 Finne mer informasjon**

### **Referansehåndbøker**

Se *HPs referanseveiledning for LCD-skjermer* som finnes på CD-en til skjermen for mer informasjon om:

- Optimalisering av skjermytelsen
- Retningslinjer for sikkerhet og vedlikehold
- Installering av programvaren fra CD-en
- Bruk av OSD-menyen
- Nedlasting av programvare fra nettet
- **•** Informasjon om forskrifter
- Anbefalte løsninger på vanlige problemer

Informasjon om tyverisikring finnes i *Brukerhåndbok for HP Display Assistant* på CD-en som fulgte med skjermen.

#### **Kundestøtte**

Gå til<http://www.hp.com/support>for mer informasjon om bruk og tilpasning av skjermen. Velg land eller region, velg **Produktstøtte og feilsøking**, og skriv så inn skjermmodellen i søkevinduet.

# <span id="page-20-0"></span>**A Tekniske spesifikasjoner**

**MERK:** Alle ytelsesspesifikasjonene er levert av komponentprodusentene. Ytelsesspesifikasjonene representer den høyeste spesifikasjonen fra alle HPs komponentprodusenters typiske nivåspesifikasjoner for ytelse, og den faktiske ytelsen kan variere oppover eller nedover.

# **Modell LA1905wl/LA1905wg**

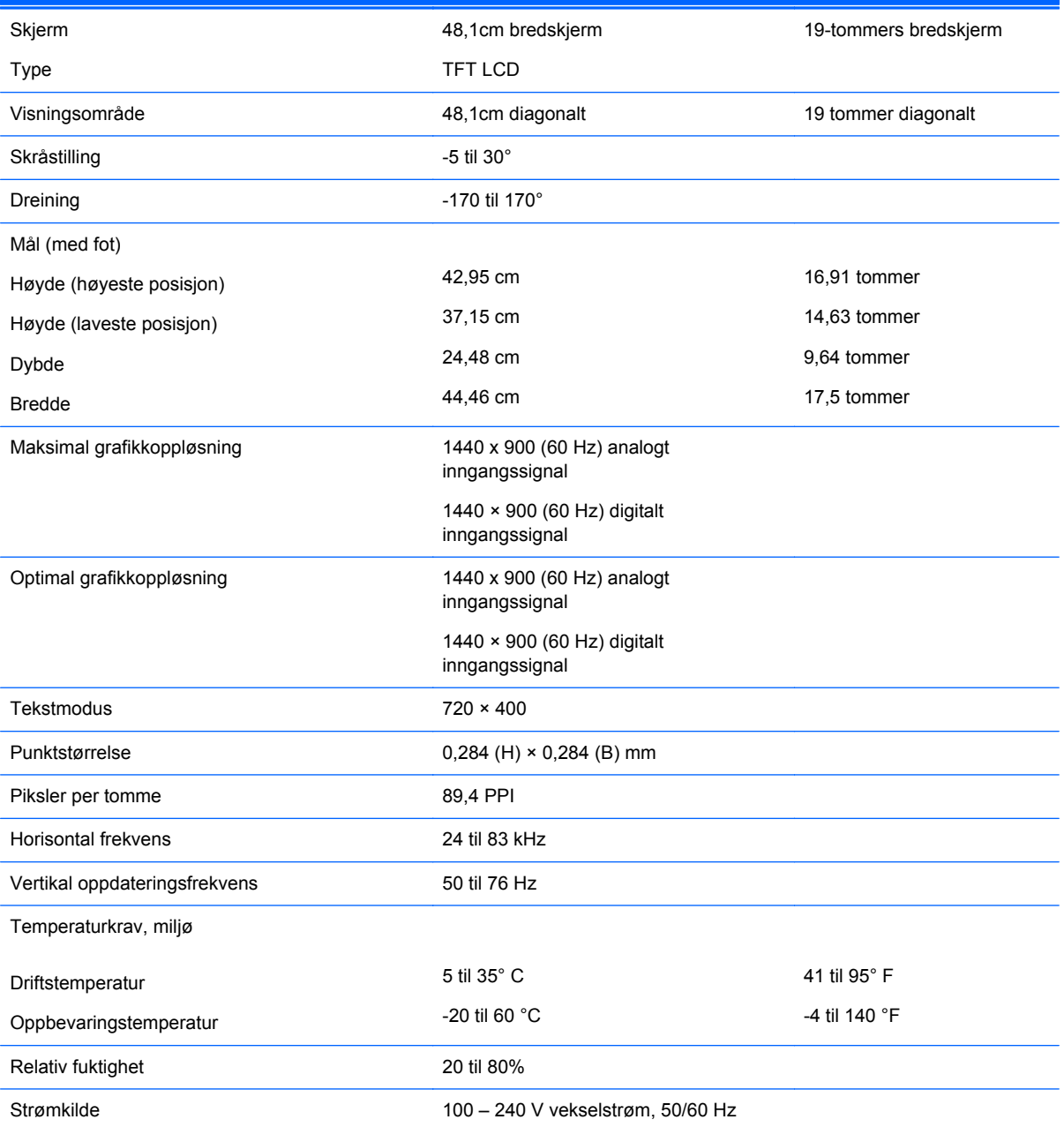

#### **Tabell A-1 Spesifikasjoner for LA1905wl/LA1905wg**

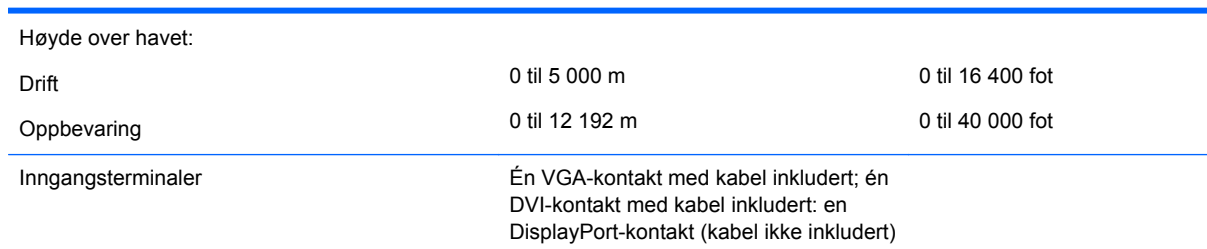

#### <span id="page-21-0"></span>**Tabell A-1 Spesifikasjoner for LA1905wl/LA1905wg (forts.)**

# **LA2205wg-modell**

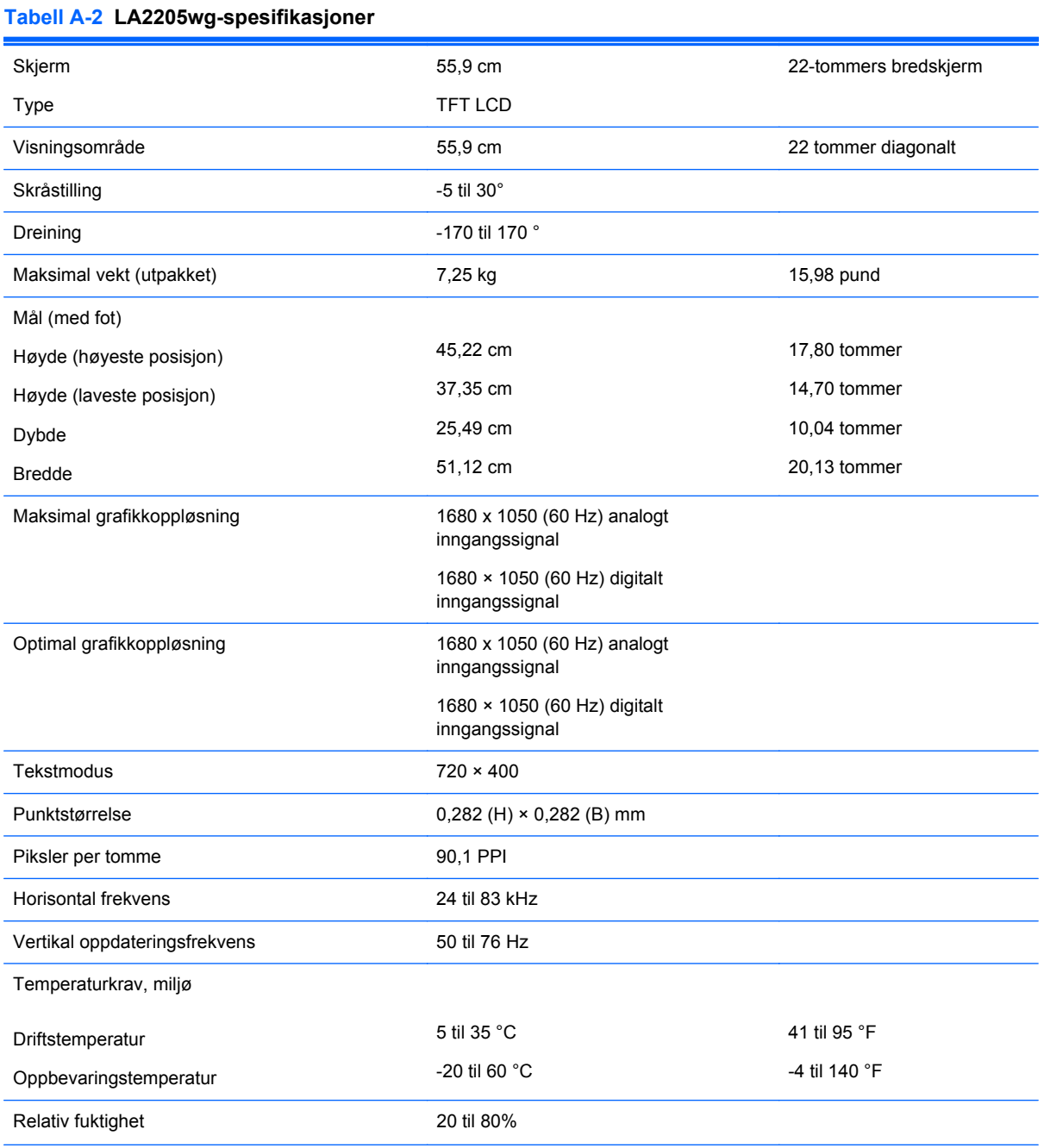

#### <span id="page-22-0"></span>**Tabell A-2 LA2205wg-spesifikasjoner (forts.)**

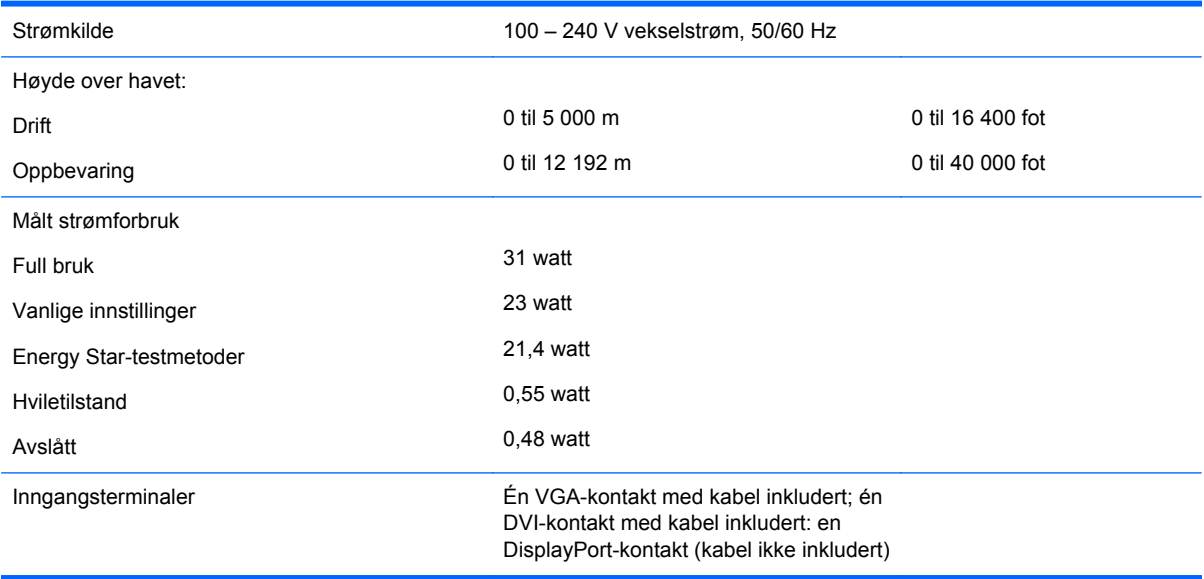

#### **Modell LA2205wl/LA22f**

#### **Tabell A-3 Spesifikasjoner for LA2205wl/LA22f**

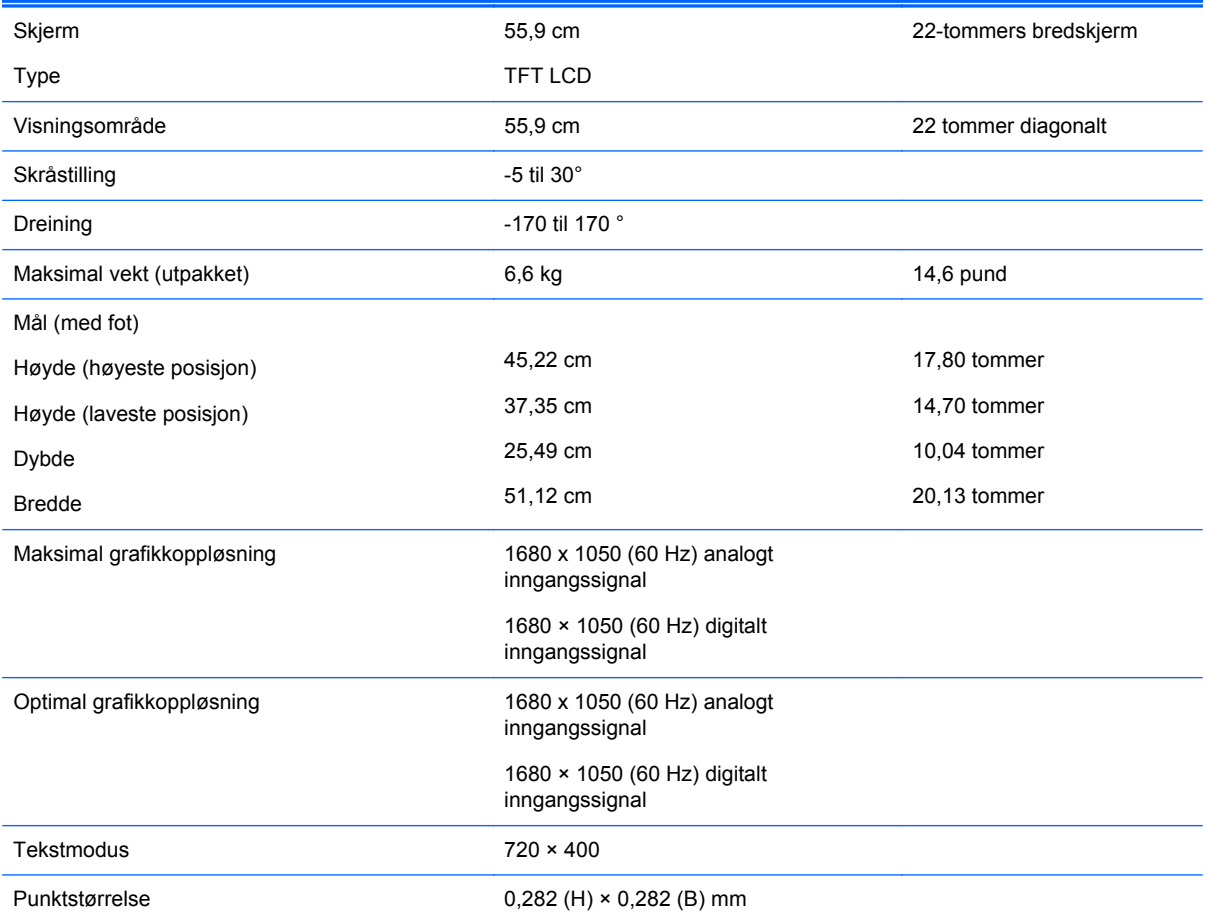

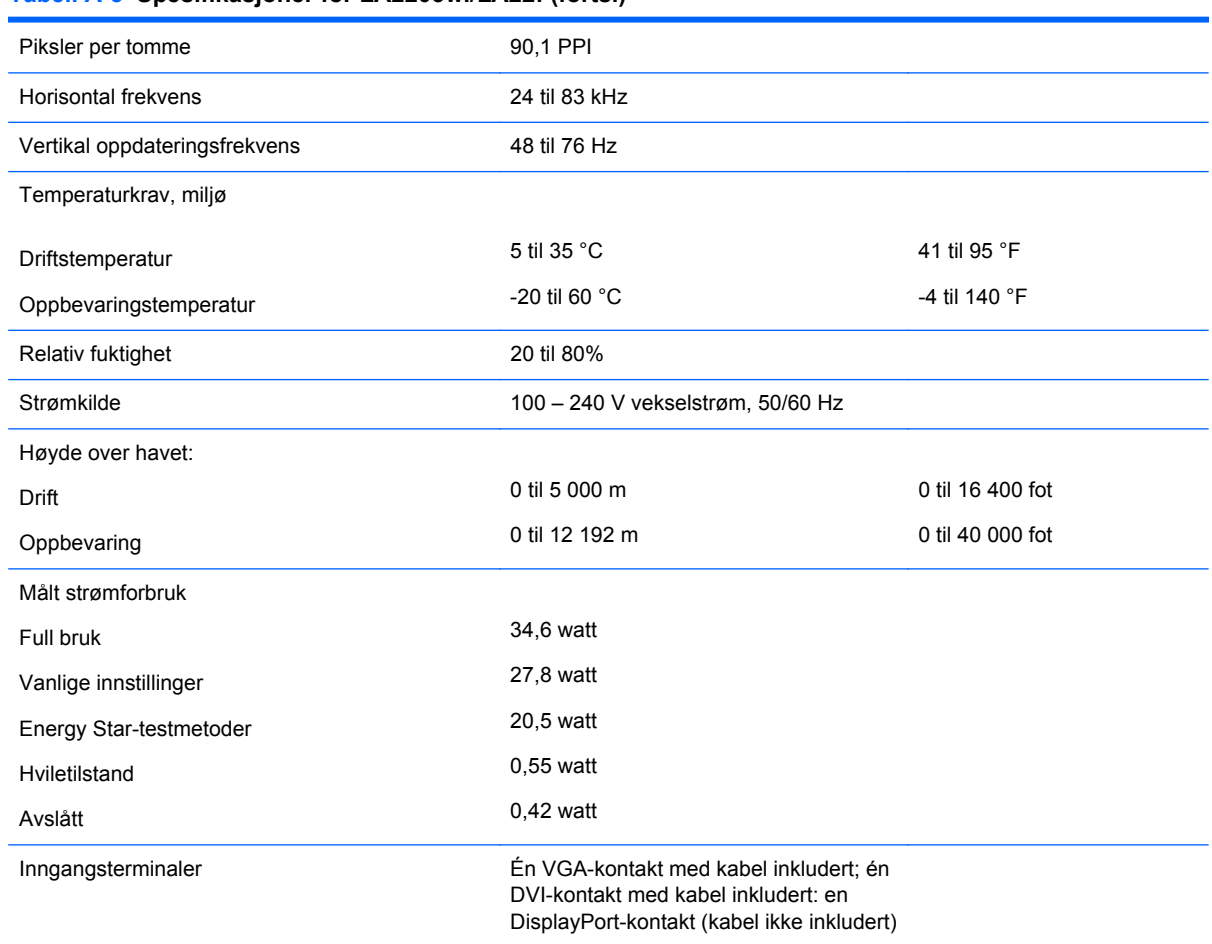

#### <span id="page-23-0"></span>**Tabell A-3 Spesifikasjoner for LA2205wl/LA22f (forts.)**

# **LA2405wg-modell**

#### **Tabell A-4 LA2405wg-spesifikasjoner**

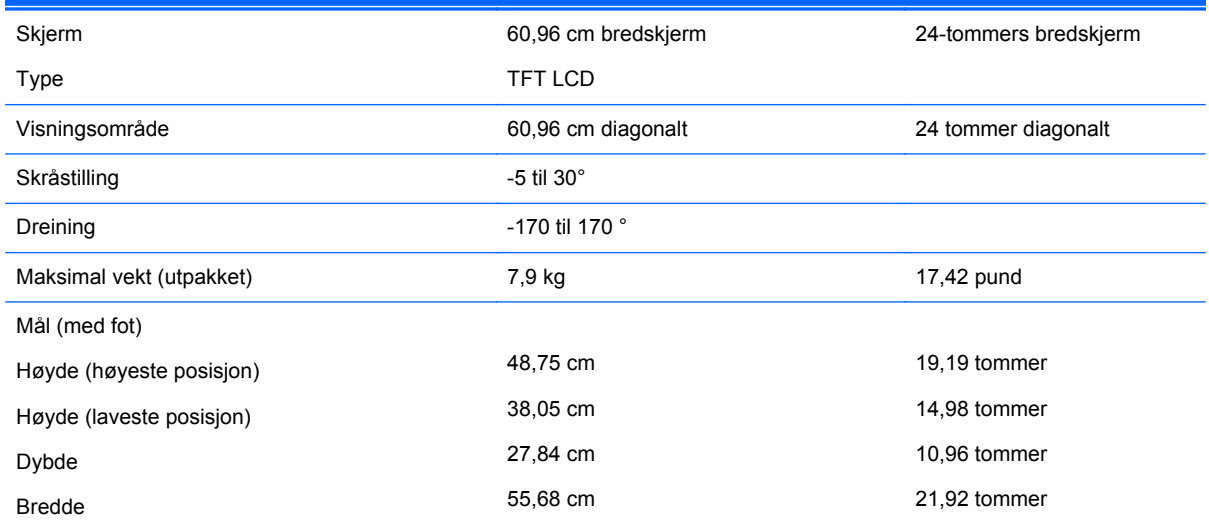

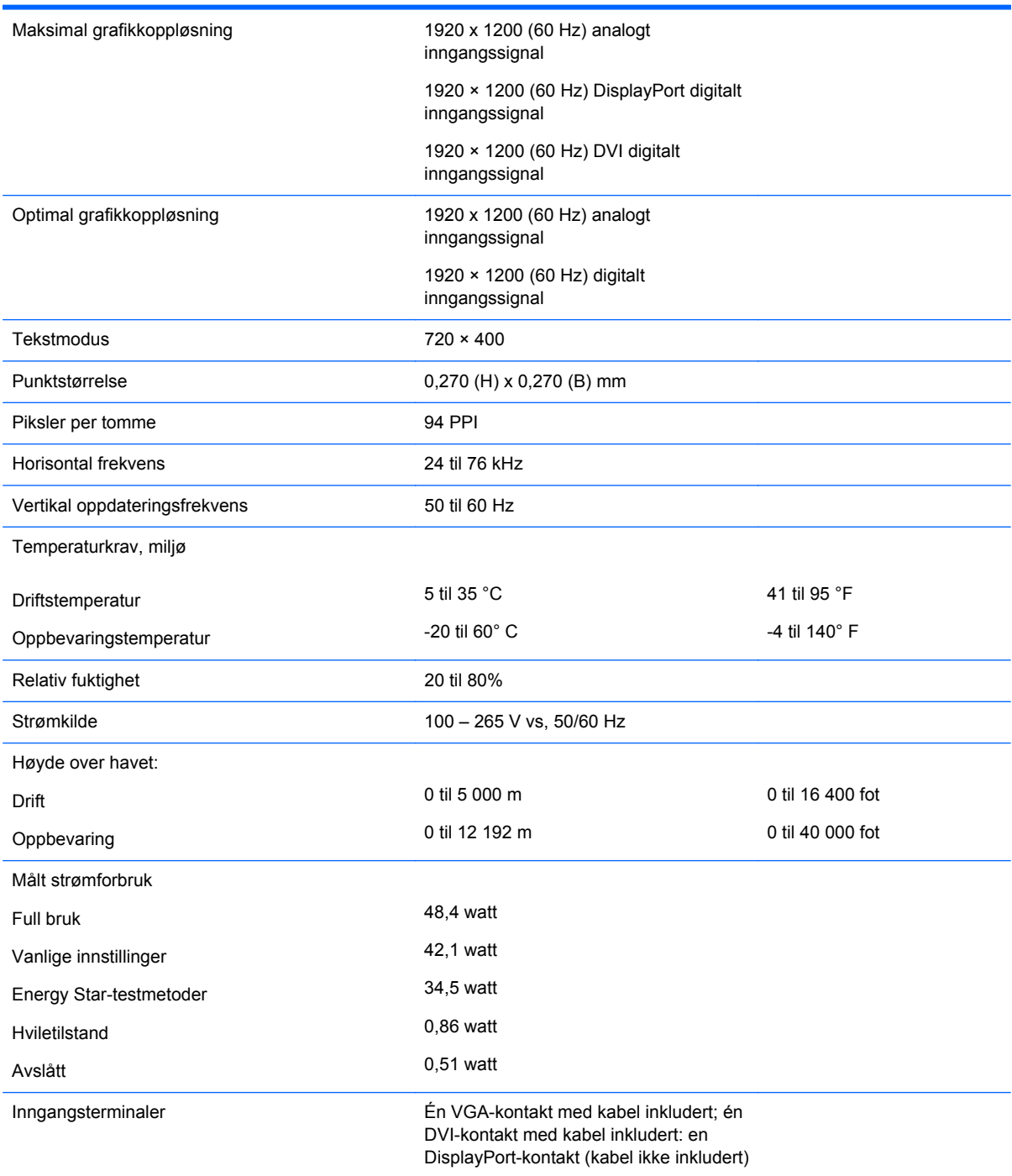

#### <span id="page-24-0"></span>**Tabell A-4 LA2405wg-spesifikasjoner (forts.)**

## **Modell LA2405x**

#### **Tabell A-5 Spesifikasjoner for LA2405x**

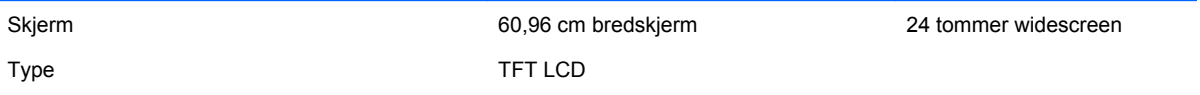

#### **Tabell A-5 Spesifikasjoner for LA2405x (forts.)**

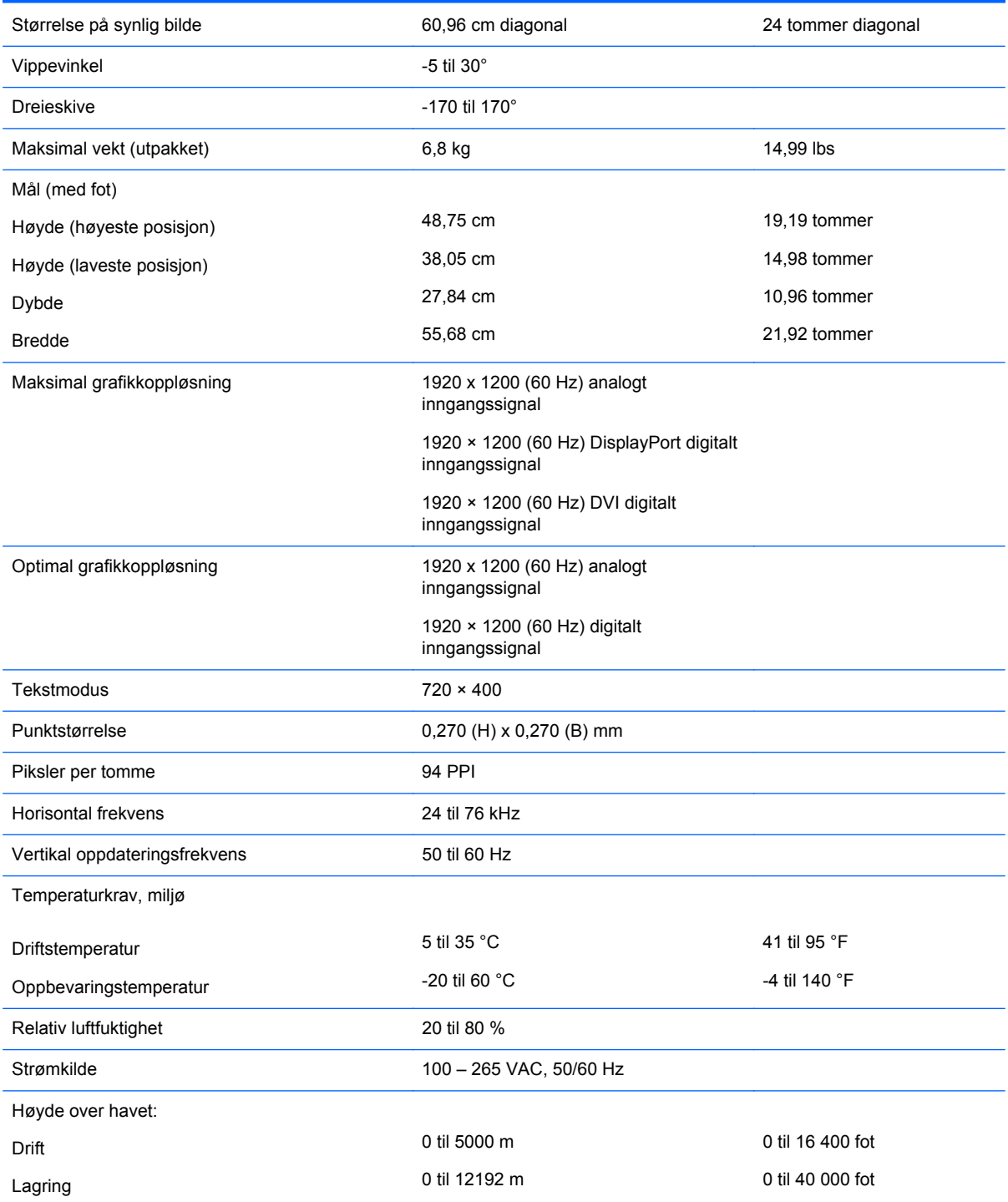

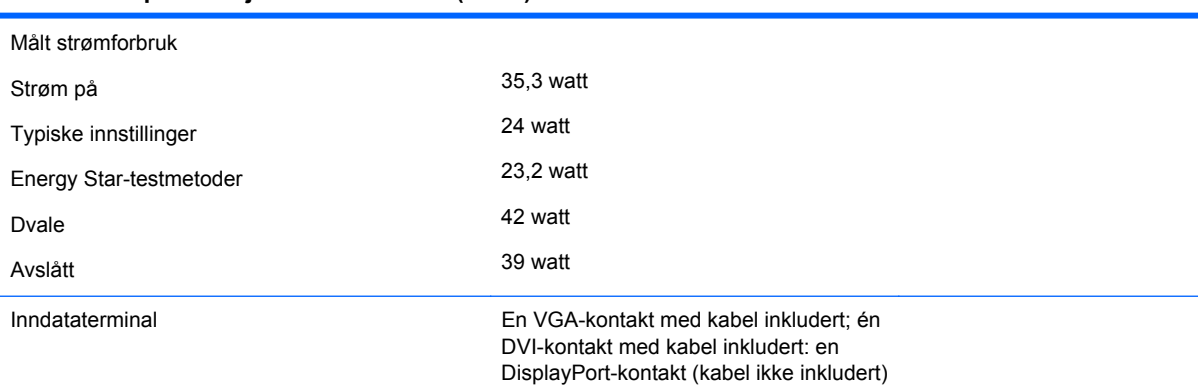

#### <span id="page-26-0"></span>**Tabell A-5 Spesifikasjoner for LA2405x (forts.)**

# **Gjenkjenne forhåndsinnstilte skjermoppløsninger**

Skjermoppløsningene nedenfor er de mest brukte modusene, og er innstilt som fabrikkinnstillinger. Skjermen oppdager disse forhåndsinnstilte modusene automatisk, og de vil vises sentrert på skjermen med riktig størrelse.

#### **Modell LA1905wl og LA1905wg**

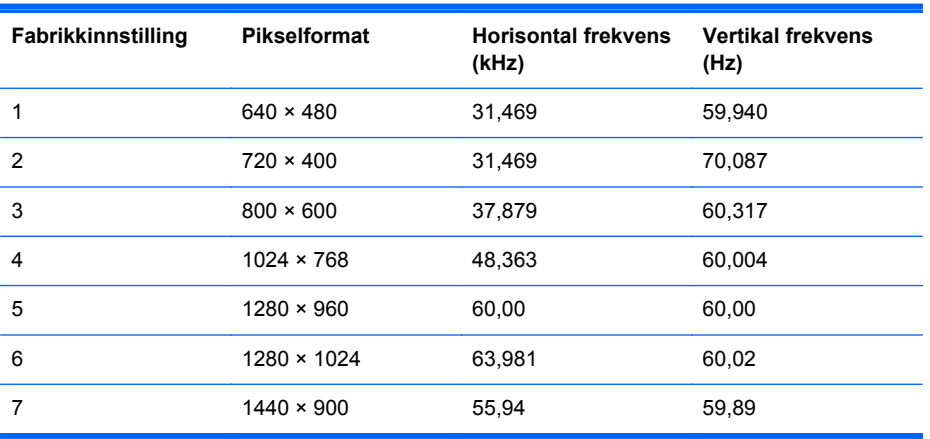

#### **Tabell A-6 Forhåndsinnstilte moduser fra fabrikken**

#### **Modell LA2205wg, LA2205wl og LA22f**

#### **Tabell A-7 Forhåndsinnstilte moduser fra fabrikken**

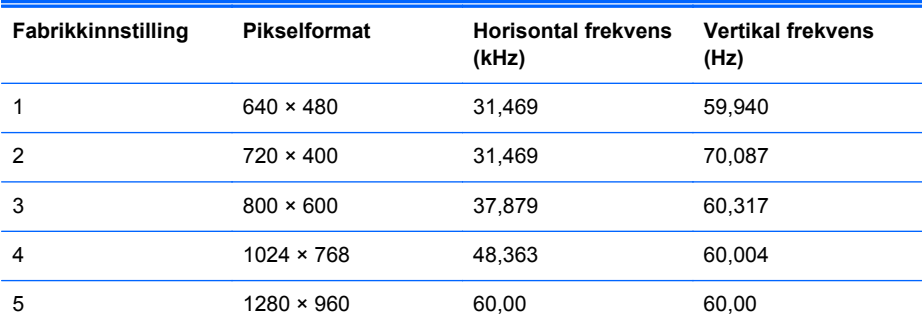

| 6 | $1280 \times 1024$ | 63,981 | 60,02  |
|---|--------------------|--------|--------|
|   | $1440 \times 900$  | 55,935 | 59,887 |
| 8 | $1600 \times 1200$ | 75,00  | 60,00  |
| 9 | $1680 \times 1050$ | 65,29  | 60,00  |

<span id="page-27-0"></span>**Tabell A-7 Forhåndsinnstilte moduser fra fabrikken (forts.)**

#### **Modellene LA2405wg og LA2405x**

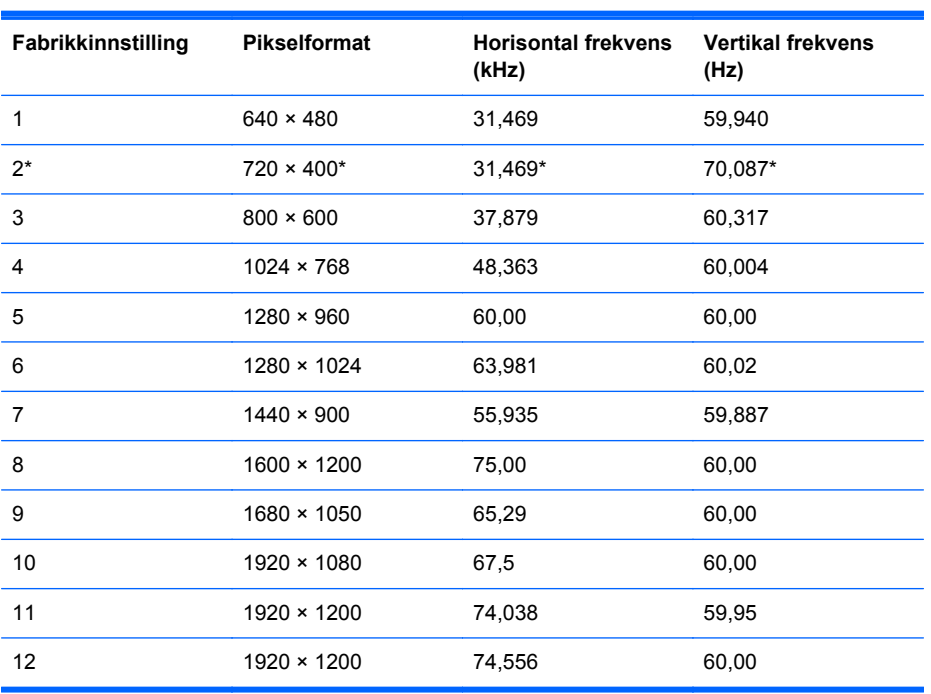

**Tabell A-8 Forhåndsinnstilte moduser fra fabrikken**

\* Forhåndsinnstilt modus 2 støttes ikke på modell LA2405x.

## **Gå inn i brukermoduser**

Skjermkontrollersignalet kan iblant be om en modus som ikke er forhåndsinnstilt, hvis:

- Du ikke bruker et standard grafikkort.
- Du ikke bruker en forhåndsinnstilt modus.

Dersom dette skjer, må du kanskje rejustere innstillingene til skjermen ved å bruke OSD (skjermmenyen). Dine endringer kan foretas på ett enkelt eller alle disse modusene og lagres i minnet. Skjermen lagrer automatisk den nye innstillingen, deretter gjenkjenner den den nye modusen akkurat som den gjenkjenner en forhåndsinnstilt modus. I tillegg til fabrikkinnstilte moduser finnes det 15 (modell LA1905wg), 20 (modell LA2205wg og LA22f) eller 25 (modell LA2405wg og LA2405x) brukermoduser som kan legges inn og lagres.

### <span id="page-28-0"></span>**Strømsparefunksjonen**

Skjermene støtter en tilstand med redusert strømforbruk. Redusert strømforbruk velges hvis skjermen oppdager at det horisontale og/eller det vertikale synk-signalet mangler. Når skjermen oppdager fravær av disse signalene, blir den tømt, bakgrunnslyset blir slått av og strømlampen lyser gult. Når funksjonen med redusert strømforbruk er aktivert, bruker skjermen mindre enn 2 watt. Det er en kort oppvarmingsperiode før skjermen går tilbake til vanlig driftsmodus.

Se datamaskinens brukerhåndbok for anvisninger om innstilling av energisparefunksjoner (som også kalles strømsparefunksjoner).

**MERK:** Denne energisparefunksjonen virker bare når skjermen er koblet til datamaskiner som er forberedt for dette.

Ved å velge innstillingene i skjermens energisparefunksjon, kan du også programmere skjermen til å gå inn i tilstanden med redusert strømforbruk på et fastsatt klokkeslett. Når skjermens energisparefunksjon får skjermen til å gå inn i tilstanden med redusert strømforbruk, lyser strømlampen gult.